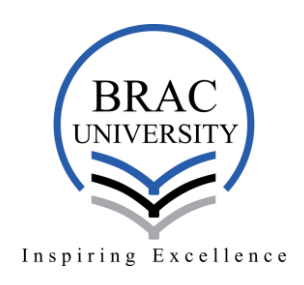

Instructions to attend the online admission test:

- 1. Applicants will require the **Zoom** platform for the interview. They can download the Zoom app in their devices (if required) Download link:<https://zoom.us/support/download> Alternatively, they can access the Zoom platform through the web.
- 2. To access the Zoom platform through the web, go to: [https://zoom.us/join,](https://zoom.us/join)
- 3. Enter the **Interview Board Meeting ID** and press the **"Join"** button. Then by entering the password provided, press the "**Join Meeting**" button.

## Join a Meeting

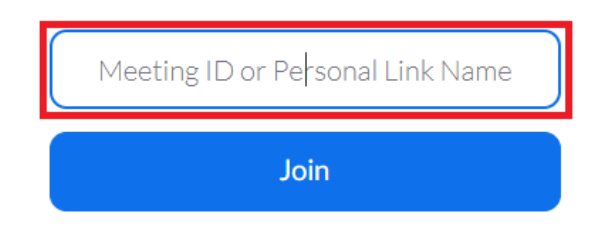

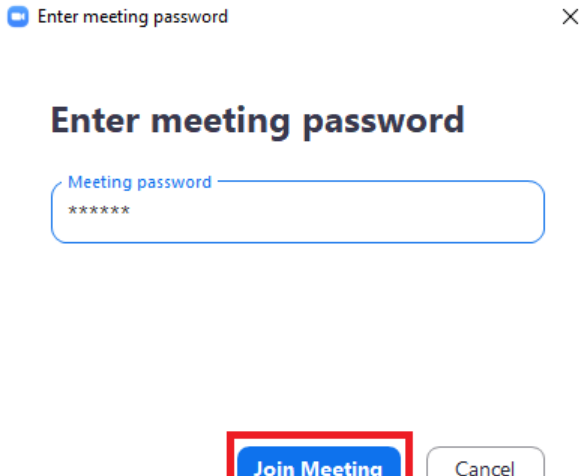

4. Alternatively, as mentioned above, applicants can also open the Zoom app (if they have it installed in their devices) and click "**Join a Meeting.**" Enter the provided **Meeting ID** and **Applicant ID instead of name** and press on the "**Join**" button. After entering the password and pressing the "**Join Meeting**" button, applicants need to wait to join the Interview Board**C** Zoom  $\times$ 

<u>ت کا کا</u>

## **Join Meeting**

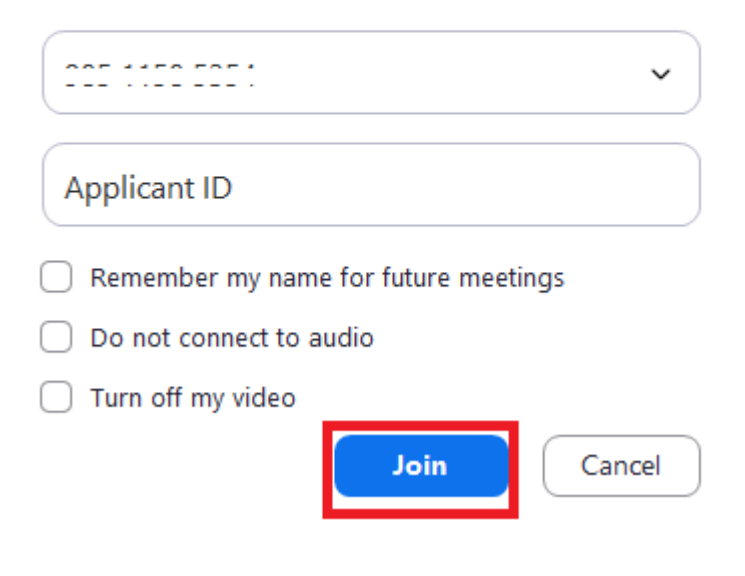

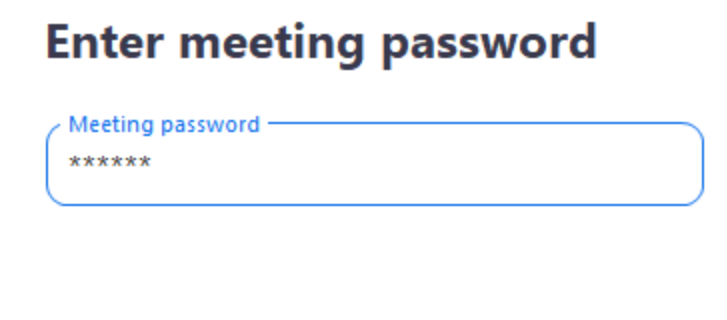

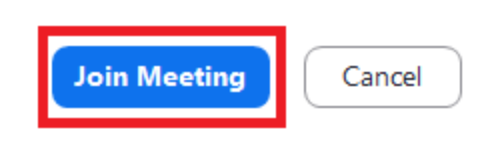

5. Renaming Applicant ID (if forgotten before joining) a. Click on the "**Participants**" tab.

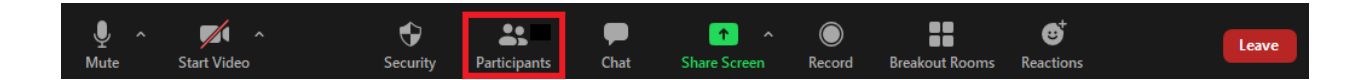

b. Click on "**More**" beside the applicant's account

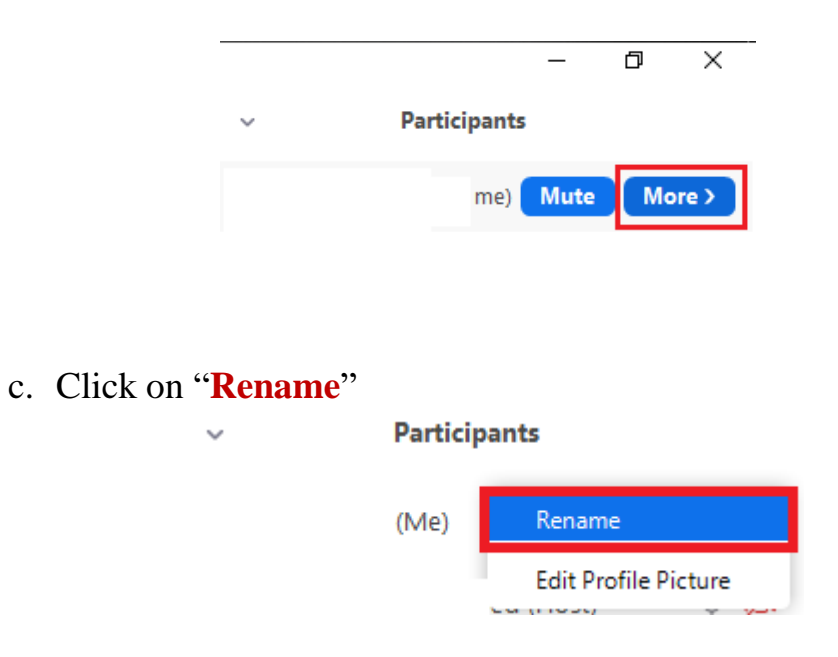

d. Type your **Applicant ID** (e.g. 2020123456) and press "**OK**"

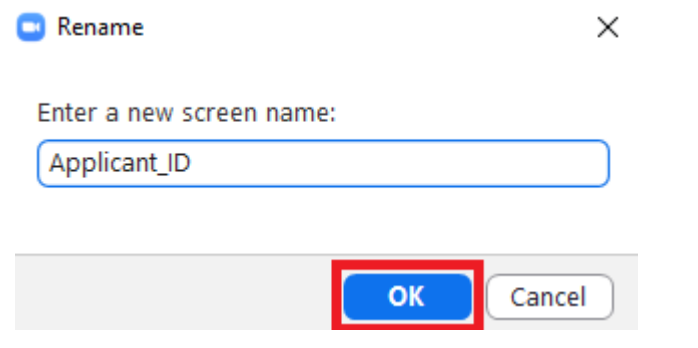

6. Applicants will be assigned by the host to the respective Interview Board (Applicants may have to wait)

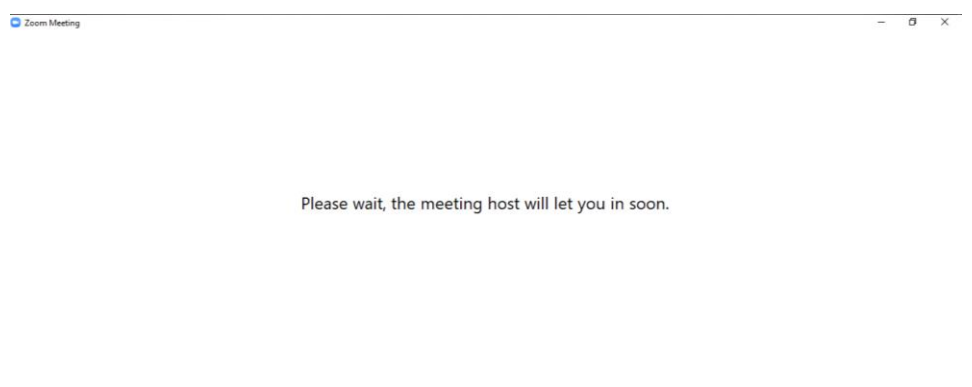

Test Computer Audio

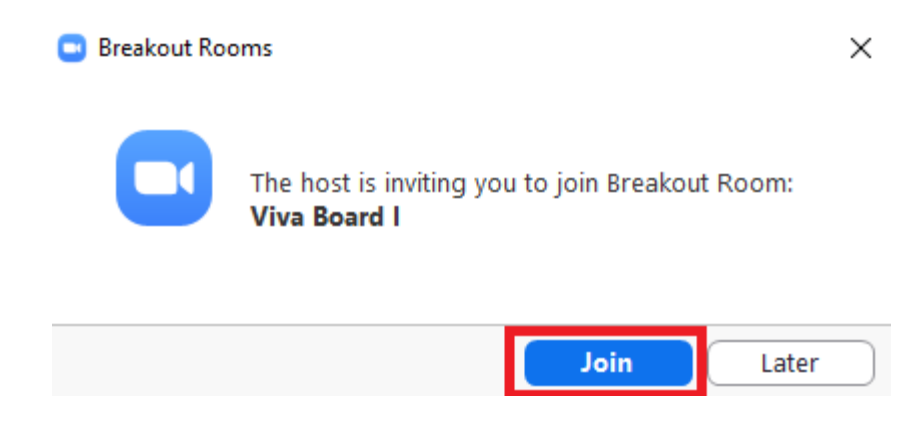

- 7. Applicants should have their **Audios and Videos enabled** and should keep pen/pencil/calculator and paper on hand for workings.
- 8. Applicants have to press on "**Leave Meeting**" after the completion of their viva

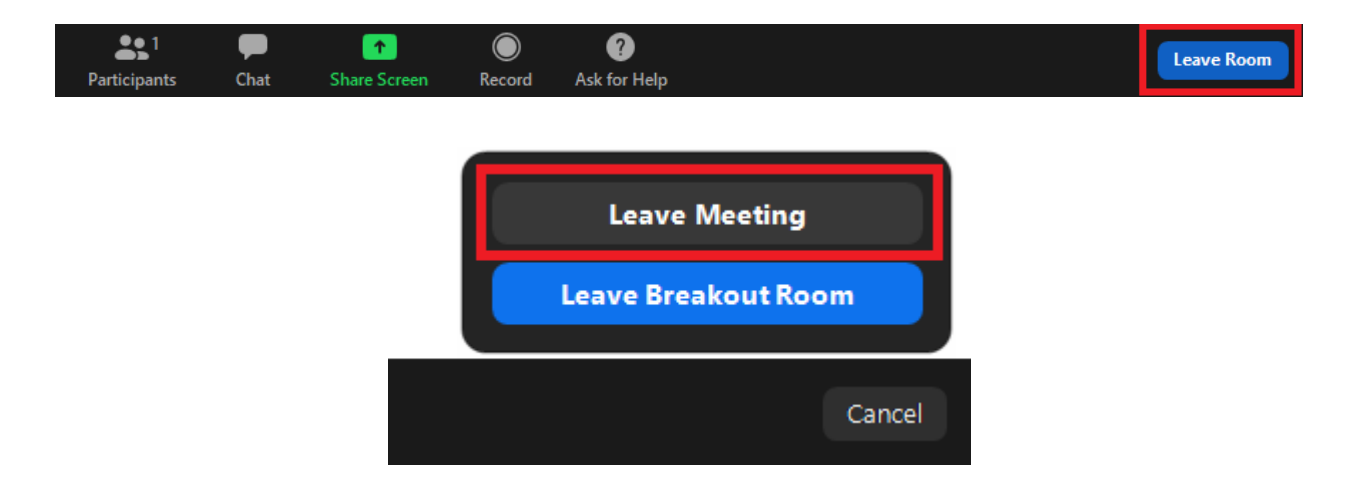

Note:

\*\*\* Interview Board Joining links and passwords will be emailed and texted to the applicants, thus they need check their email and phone inboxes/messages.

For further queries please email to: [admission-support@bracu.ac.bd](mailto:admission-support@bracu.ac.bd)